Dell Vostro 270 Korisni**č**ki priru**č**nik

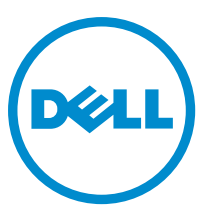

Model sa regulacijom: D11M Tip sa regulacijom: D11M002

# <span id="page-1-0"></span>Napomene, oprez i upozorenja

Ű

NAPOMENA: NAPOMENA ukazuje na važne informacije koje će vam pomoći da iskoristite računar na bolji način.

OPREZ: OPREZ ukazuje na potencijalno ošte**ć**enje hardvera ili gubitak podataka i saopštava vam kako da izbegnete problem.

UPOZORENJE: UPOZORENJE ukazuje na potencijalno ošte**ć**enje imovine, telesne povrede i smrtni ishod. ∧

#### **©** 2012. Dell Inc.

Trgovačke oznake korišćene u ovom tekstu: Dell™, DELL logotip, Dell Precision™, Precision ON™,ExpressCharge™, Latitude™, Latitude ON™, OptiPlex™, Vostro™ i Wi-Fi Catcher™ su trgovačke oznake kompanije Dell Inc. Intel®, Pentium®, Xeon®, Core™, Atom™, Centrino® i Celeron® su registrovane trgovačke oznake ili trgovačke oznake kompanije Intel Corporation u SAD-u i drugim državama. AMD® je registrovana trgovačka oznaka i AMD Opteron™, AMD Phenom™, AMD Sempron™, AMD Athlon™, ATI Radeon™ i ATI FirePro™ su trgovačke oznake kompanije Advanced Micro Devices, Inc. Microsoft®, Windows®, MS-DOS®, Windows Vista®, Windows Vista start dugme i Office Outlook® su trgovačke oznake ili registrovane trgovačke oznake kompanije Microsoft Corporation u Sjedinjenim Državama i/ili drugim zemljama. Blu-ray Disc™ je trgovačka oznaka u vlasništvu kompanije Blu-ray Disc Association (BDA) i licencirana je za upotrebu na diskovima i plejerima. Bluetooth® oznaka je registrovana trgovačka oznaka u vlasništvu kompanije Bluetooth® SIG, Inc. i svako korišćenje takve oznake od strane kompanije Dell Inc. je na osnovu licence. Wi-Fi® je registrovana trgovačka oznaka kompanije Wireless Ethernet Compatibility Alliance, Inc.

 $2012 - 9$ 

Rev. A00

# Sadržaj

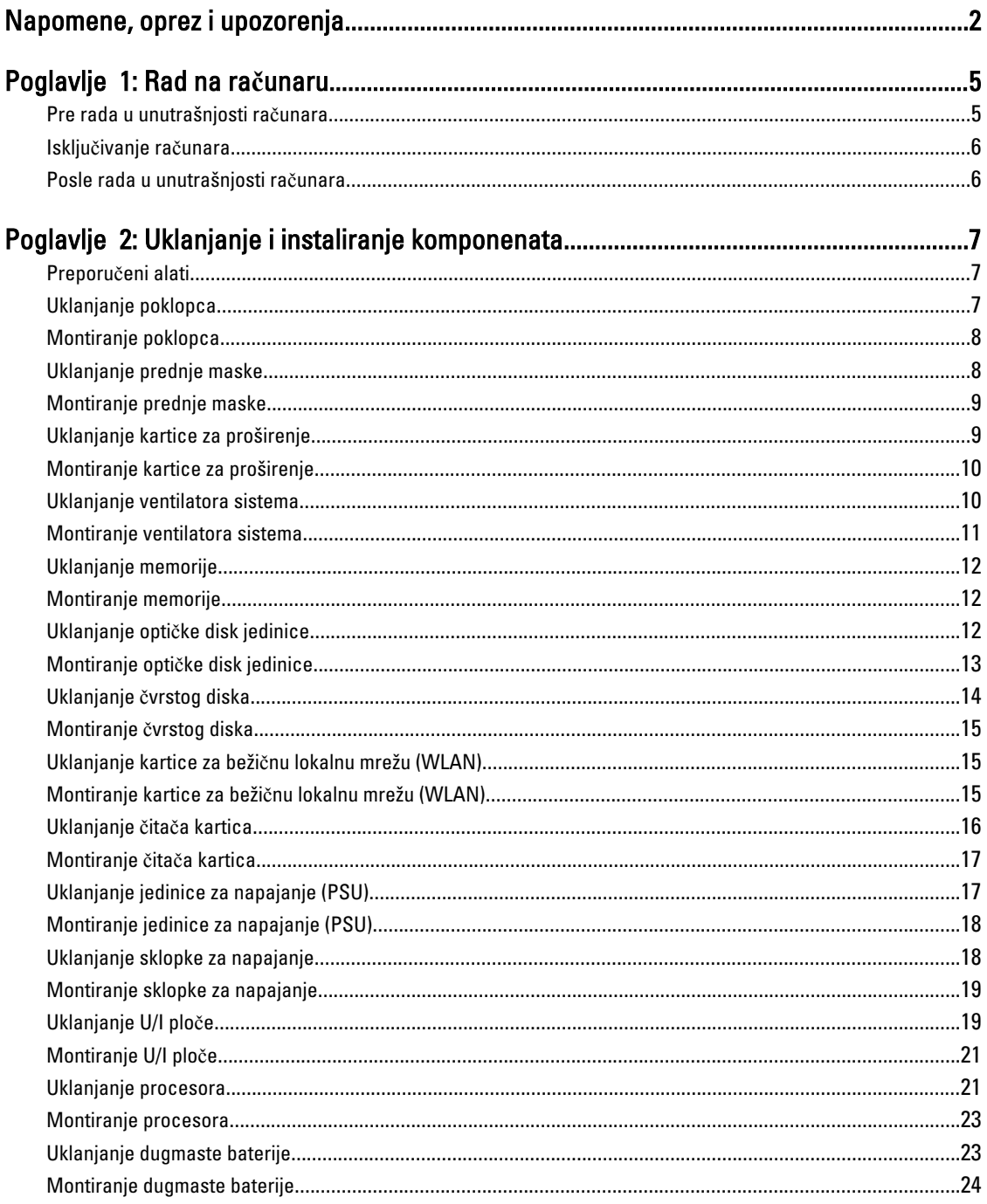

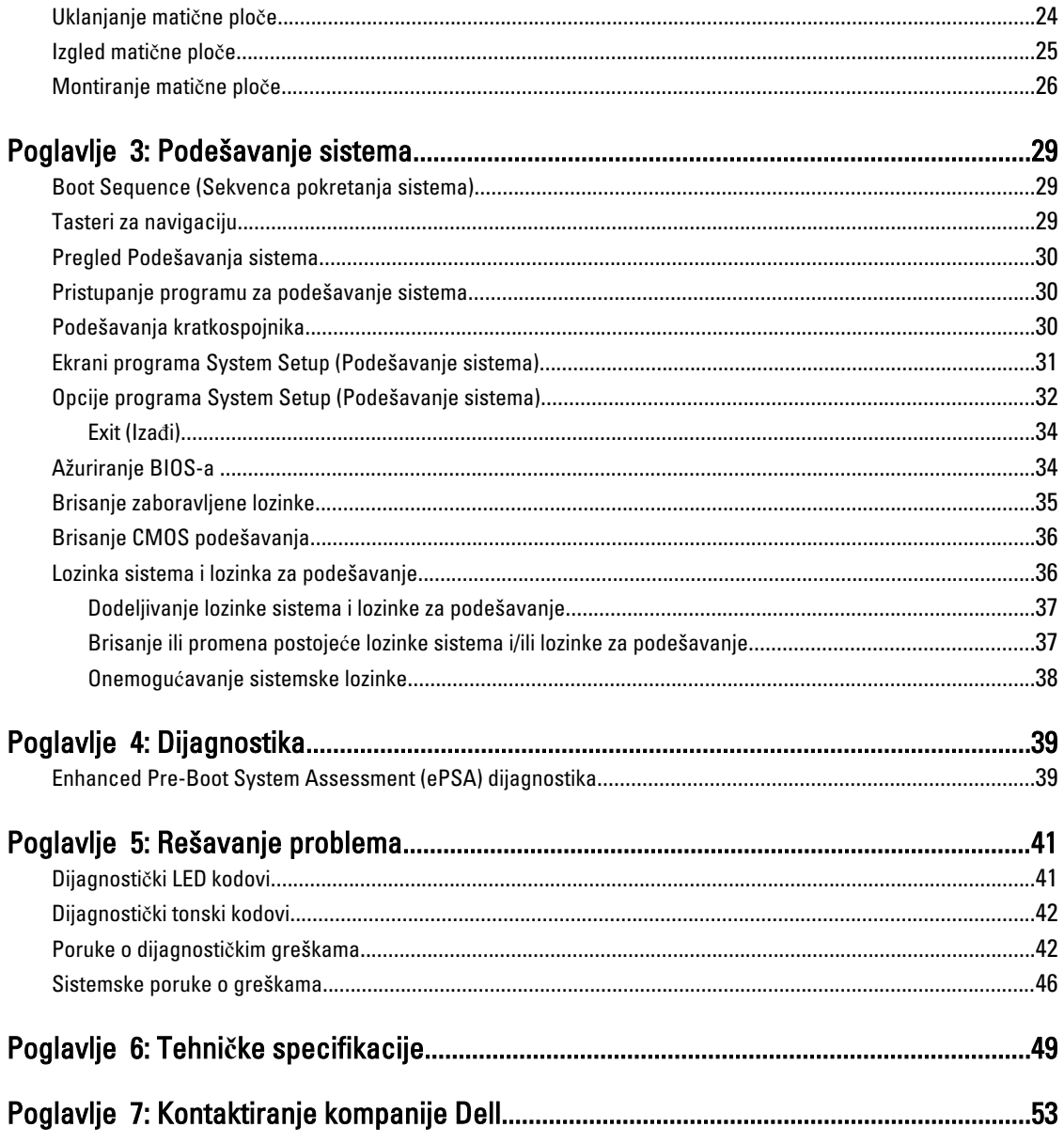

# <span id="page-4-0"></span>Rad na ra**č**unaru

### Pre rada u unutrašnjosti ra**č**unara

Koristite sledeće mere predostrožnosti kako biste svoj računar zaštitili od mogućih oštećenja i kako osigurali svoju ličnu bezbednost. Osim ako nije drugačije navedeno, svaka procedura u ovom dokumentu pretpostavlja da su ispunjeni sledeći uslovi:

- Pročitali ste bezbednosne informacije koje ste dobili uz računar.
- Komponenta se može zameniti ili, ako je kupljena odvojeno, instalirati izvođenjem procedure uklanjanja u obrnutom redosledu.

UPOZORENJE: Pre rada u unutrašnjosti ra**č**unara, pro**č**itajte bezbednosne informacije koje ste dobili uz ra**č**unar. Za dodatne informacije o najboljim bezbednosnim praksama pogledajte po**č**etnu stranu za uskla**đ**enost za propisima na www.dell.com/regulatory\_compliance .

OPREZ: Mnoge popravke mogu da obavljaju isklju**č**ivo ovlaš**ć**eni servisni tehni**č**ari. Li**č**no bi trebalo da obavljate samo rešavanje problema i sitne popravke, prema ovlaš**ć**enjima iz dokumentacije proizvoda ili u skladu sa uputstvima službe i tima za podršku na mreži ili putem telefona. Garancija ne pokriva štetu nastalu kao posledica servisiranja koje nije ovlaš**ć**eno od strane kompanije Dell. Pro**č**itajte bezbednosna uputstva koja ste dobili sa proizvodom i pridržavajte ih se.

OPREZ: Da biste izbegli elektrostati**č**ko pražnjenje, uzemljite se pomo**ć**u trake za uzemljenje ili povremeno dodirujte neobojenu metalnu površinu, kao što je konektor na zadnjem delu ra**č**unara.

OPREZ: Komponentama i karticama rukujte pažljivo. Ne dirajte komponente ili kontakte na kartici. Karticu držite za ivice ili za njen metalni drža**č**. Držite komponentu kao što je procesor za ivice, a ne za pinove.

OPREZ: Kada odspajate kabl, povucite njegov konektor ili jezi**č**ak za povla**č**enje, a ne sam kabl. Neki kablovi imaju konektore sa drža**č**ima za zaklju**č**avanje; ako isklju**č**ujete ovu vrstu kabla, pritisnite drža**č**e za zaklju**č**avanje pre nego što odspojite kabl. Kada razdvajate konektore držite ih poravnate i izbegavajte krivljenje bilo kojeg pina konektora. Tako**đ**e, pre nego što priklju**č**ite kabl, pobrinite se da su oba konektora pravilno okrenuta i poravnata.

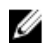

NAPOMENA: Boja vašeg računara i nekih komponenata može izgledati drugačije u odnosu na one prikazane u ovom dokumentu.

Da biste izbegli oštećenje računara, prođite kroz sledeće korake pre nego što počnete sa radom u unutrašnjosti računara.

- 1. Uverite se da je vaša radna površina ravna i čista da biste sprečili grebanje poklopca računara.
- 2. Isključite računar (pogledajte odeljak Isključivanje računara).

#### OPREZ: Da biste odspojili mrežni kabl, prvo isklju**č**ite kabl iz ra**č**unara a zatim isklju**č**ite kabl iz mrežnog ure**đ**aja.

- 3. Odspojite sve mrežne kablove iz računara.
- 4. Isključite računar i sve priključene uređaje iz pripadajućih električnih utičnica.
- 5. Pritisnite i zadržite taster za napajanje dok odspajate računar da biste uzemljili matičnu ploču.

1

<span id="page-5-0"></span>6. Skinite poklopac.

OPREZ: Pre nego što dodirnete unutrašnjost ra**č**unara, uzemljite se dodirivanjem neobojene metalne površine, kao što je metal na zadnjoj strani ra**č**unara. Dok radite, povremeno dodirujte neobojenu metalnu površinu kako biste odstranili stati**č**ki elektricitet koji bi mogao da ošteti unutrašnje komponente.

#### Isklju**č**ivanje ra**č**unara

OPREZ: Da bi se izbegao gubitak podataka, sa**č**uvajte i zatvorite sve otvorene datoteke i zatvorite sve otvorene programe pre nego što isklju**č**ite ra**č**unar.

- 1. Isključite operativni sistem:
	- Za Windows 7:

Kliknite na Start , zatim kliknite na Isklju**č**enje.

– Za Windows Vista:

Kliknite na Start <sup>egi</sup>, zatim kliknite na strelicu u donjem desnom uglu Start menija, kao što je dole prikazano, a zatim kliknite na Isklju**č**enje.

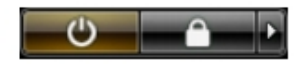

 $-$  Za Windows XP

Kliknite na Start → Isklju**č**i ra**č**unar → Isklju**č**i . Računar se isključuje nakon završetka procesa isključivanja operativnog sistema.

2. Uverite se da su računar i svi povezani uređaji isključeni. Ako se računar i povezani uređaji nisu automatski isključili kada ste isključili operativni sistem, pritisnite i zadržite taster za napajanje otprilike 6 sekundi da biste ih isključili.

### Posle rada u unutrašnjosti ra**č**unara

Nakon što završite bilo koju proceduru zamene, a pre nego što uključite računar, uverite se da su svi eksterni uređaji, kartice i kablovi povezani.

1. Zamenite poklopac.

#### OPREZ: Da biste povezali mrežni kabl, prvo priklju**č**ite kabl u mrežni ure**đ**aj a zatim ga priklju**č**ite u ra**č**unar.

- 2. Povežite telefonske ili mrežne kablove sa računarom.
- 3. Priključite računar i sve povezane uređaje u odgovarajuće električne utičnice.
- 4. Uključite računar.
- 5. Ako je potrebno, proverite da li računar radi ispravno pokretanjem programa Dell Diagnostics.

# <span id="page-6-0"></span>Uklanjanje i instaliranje komponenata

Ovaj odeljak pruža detaljne informacije o tome kako da uklonite ili instalirate komponente vašeg računara.

#### Preporu**č**eni alati

Za procedure u ovom dokumentu mogu se zahtevati sledeći alati:

- Mali odvrtač sa ravni vrhom
- Phillips odvrtač
- Malo plastično šilo

### Uklanjanje poklopca

- 1. Sledite postupke u odeljku Pre rada u unutrašnjosti ra*č*unara.
- 2. Uklonite zavrtnje koji učvršćuju poklopac za računar.

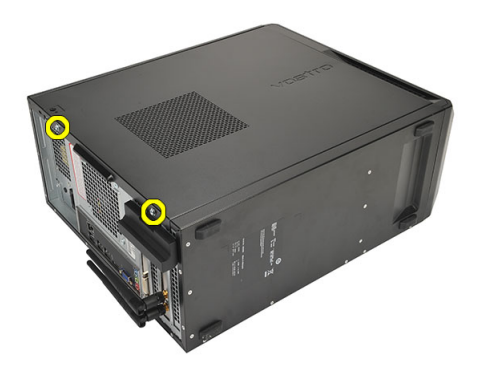

3. Gurnite poklopac računara prema zadnjem delu računara.

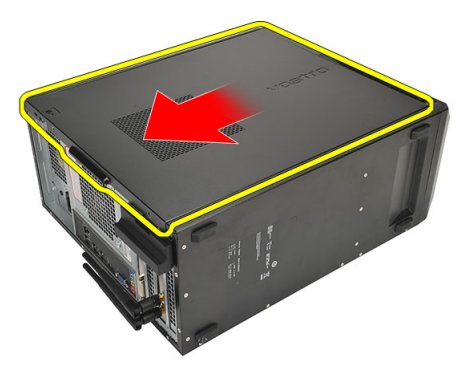

4. Uklonite poklopac računara.

<span id="page-7-0"></span>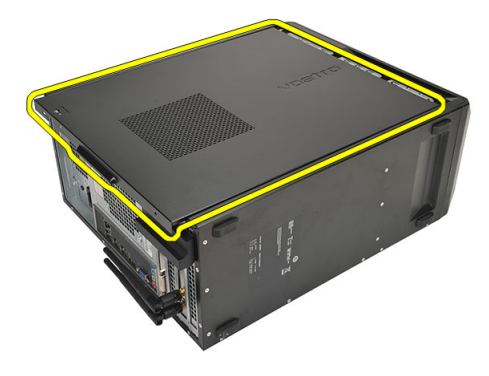

## Montiranje poklopca

- 1. Postavite poklopac na kućište.
- 2. Gurnite poklopac računara prema prednjem delu računara.
- 3. Vratite zavrtnje koji učvršćuju poklopac za računar.
- 4. Sledite postupke u odeljku Posle rada u unutrašnjosti ra*č*unara.

### Uklanjanje prednje maske

- 1. Sledite postupke u odeljku Pre rada u unutrašnjosti ra*č*unara.
- 2. Uklonite poklopac.
- 3. Odvojite pričvrsne spone prednje maske od kućišta.

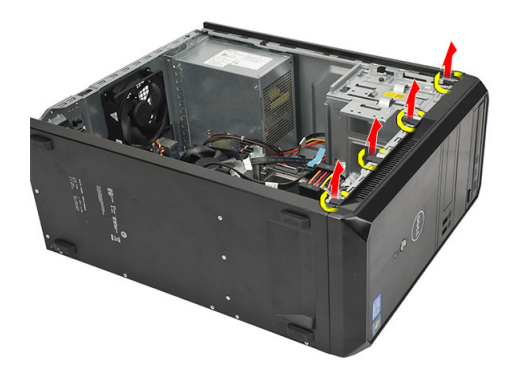

4. Okrećite masku od računara da biste oslobodili kuke na suprotnoj ivici maske sa kućišta.

<span id="page-8-0"></span>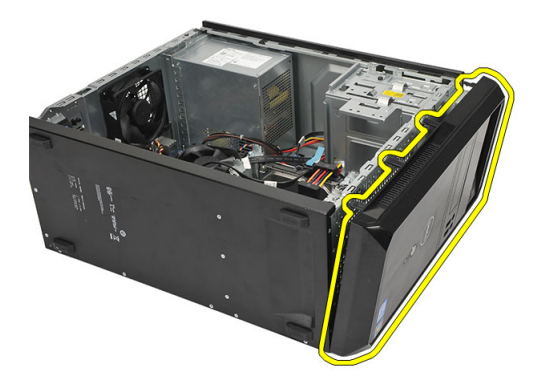

## Montiranje prednje maske

- 1. Postavite kukice u ureze unutar računara.
- 2. Okrećite prednju masku prema računaru.
- 3. Pritiskajte prednju masku dok se jezičci ne smeste u ležište.
- 4. Vratite poklopac.
- 5. Sledite postupke u odeljku Posle rada u unutrašnjosti ra*č*unara.

### Uklanjanje kartice za proširenje

- 1. Sledite postupke u odeljku Pre rada u unutrašnjosti ra*č*unara.
- 2. Uklonite poklopac.
- 3. Pritisnite jezičak za otpuštanje na rezi za učvršćivanje kartice.

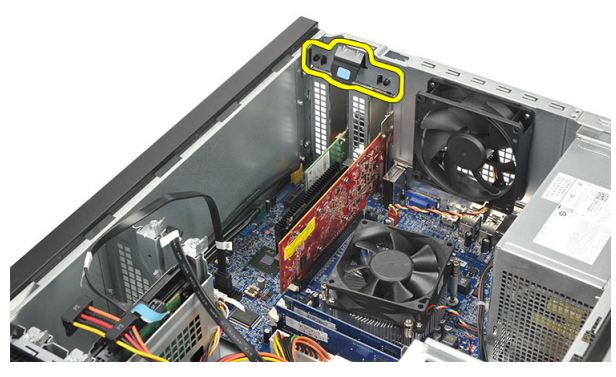

4. Pritisnite ručicu za otpuštanje da biste oslobodili pričvrsni jezičak iz ureza na kartici.

<span id="page-9-0"></span>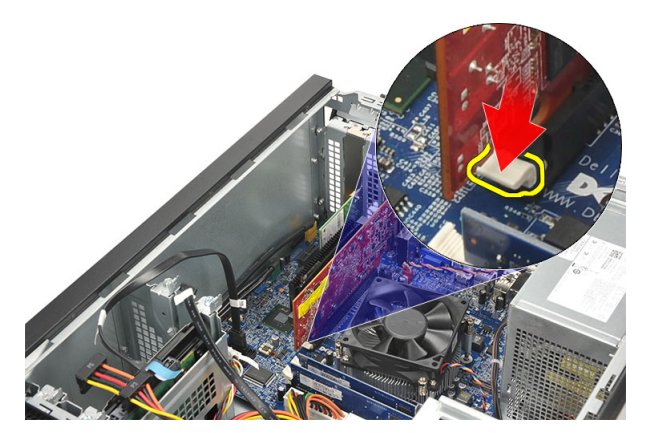

5. Lagano podignite karticu i izvadite je iz konektora i računara.

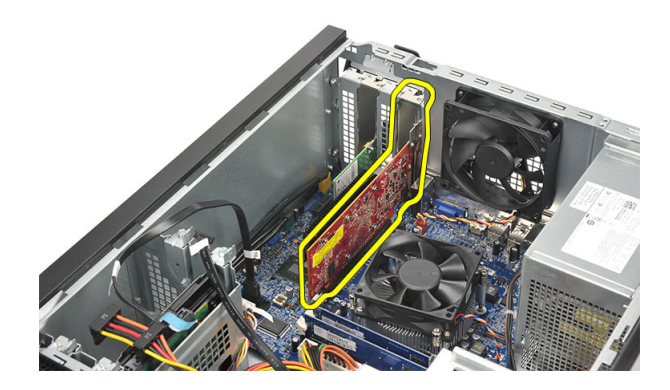

## Montiranje kartice za proširenje

- 1. Stavite karticu u odgovarajuću utičnicu i pritiskajte je dok se ne smesti u ležište.
- 2. Učvrstite karticu za proširenje tako što ćete gurati rezu za učvršćivanje kartice dok se ne smesti u ležište.
- 3. Vratite poklopac.
- 4. Sledite postupke u odeljku Posle rada u unutrašnjosti ra*č*unara.

#### Uklanjanje ventilatora sistema

- 1. Sledite postupke u odeljku Pre rada u unutrašnjosti ra*č*unara.
- 2. Uklonite poklopac.
- 3. Isključite kabl ventilatora iz matične ploče.

<span id="page-10-0"></span>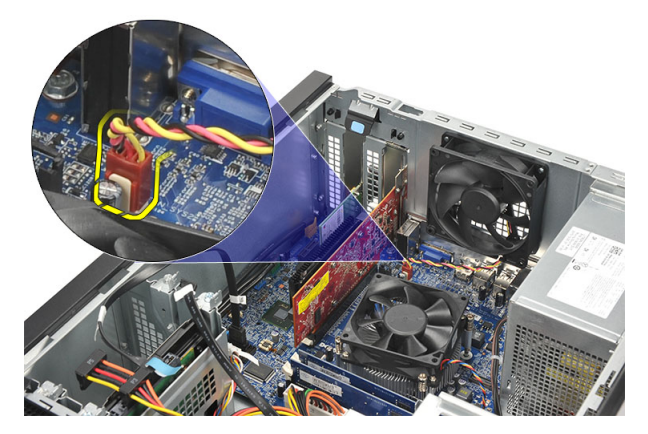

4. Uklonite zavrtnje koji učvršćuju ventilator za zadnji deo računara.

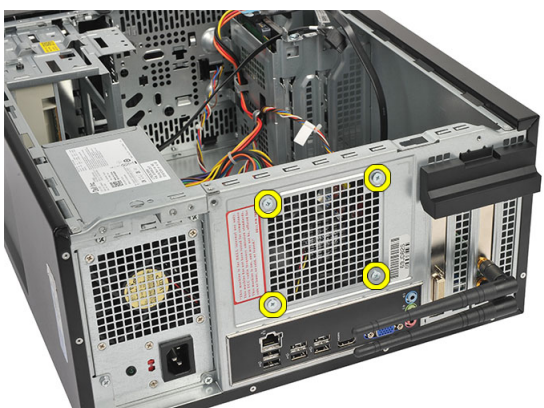

5. Uklonite ventilator iz računara.

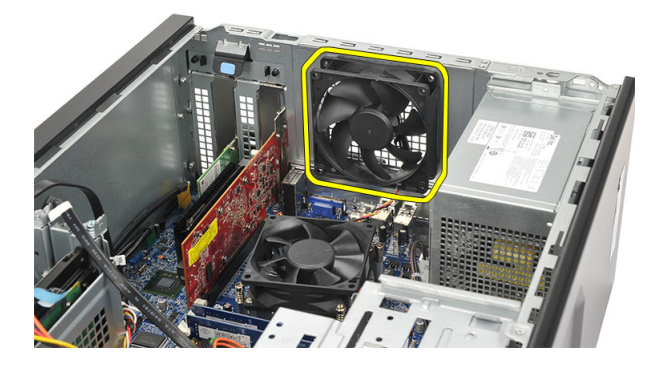

### Montiranje ventilatora sistema

- 1. Postavite ventilator na odgovarajuće mesto na računaru.
- 2. Vratite zavrtnje koji učvršćuju ventilator za zadnji deo računara.
- 3. Povežite kabl ventilatora sa matičnom pločom.
- 4. Vratite poklopac.
- 5. Sledite postupke u odeljku Posle rada u unutrašnjosti ra*č*unara.

## <span id="page-11-0"></span>Uklanjanje memorije

- 1. Sledite postupke u odeljku Pre rada u unutrašnjosti ra*č*unara.
- 2. Uklonite poklopac.
- 3. Pritisnite jezičke koji drže memoriju sa obe strane memorijskog modula.

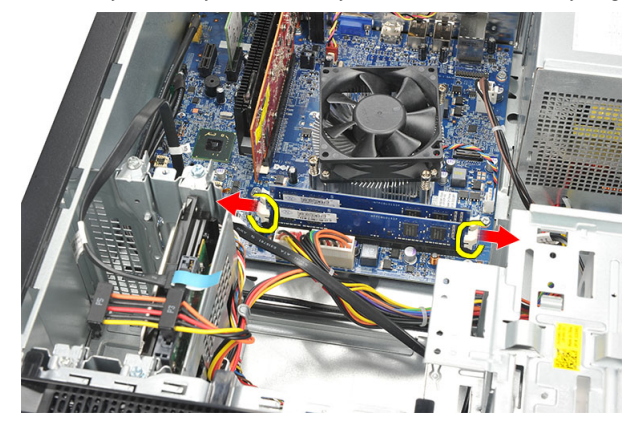

4. Izvadite memorijski modul iz konektora na matičnoj ploči.

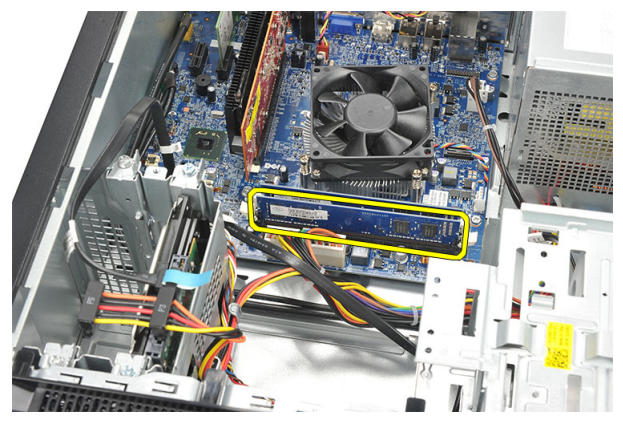

### Montiranje memorije

- 1. Pritiskajte memorijski modul u konektor na matičnoj ploči dok se ne smesti u ležište.
- 2. Vratite poklopac.
- 3. Sledite postupke u odeljku Posle rada u unutrašnjosti ra*č*unara.

## Uklanjanje opti**č**ke disk jedinice

- 1. Sledite postupke u odeljku Pre rada u unutrašnjosti ra*č*unara.
- 2. Uklonite poklopac.
- 3. Isključite kabl za prenos podataka i kabl za napajanje iz optičke disk jedinice.

<span id="page-12-0"></span>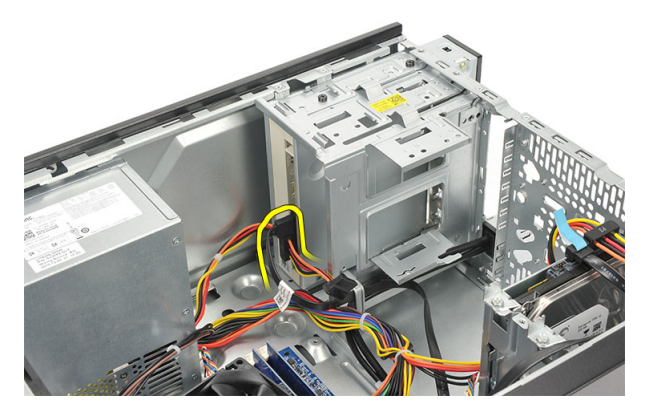

4. Uklonite zavrtnje koji učvršćuju optičku disk jedinicu za računar.

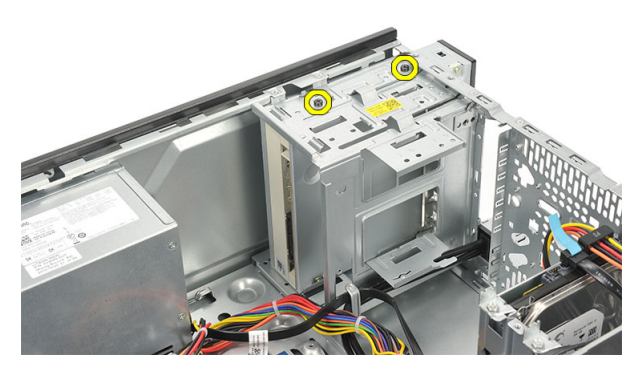

5. Gurnite optičku disk jedinicu kroz prednji deo računara.

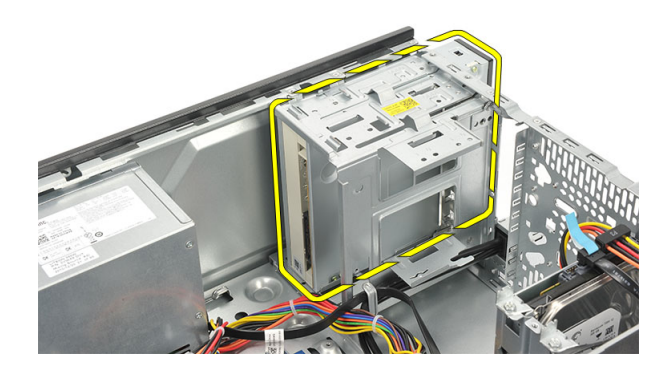

### Montiranje opti**č**ke disk jedinice

- 1. Gurnite optičku disk jedinicu kroz prednji deo računara.
- 2. Vratite zavrtnje koji učvršćuju optičku disk jedinicu za računar.
- 3. Povežite kabl za prenos podataka i kabl za napajanje sa optičkom disk jedinicom.
- 4. Vratite poklopac.
- 5. Sledite postupke u odeljku Posle rada u unutrašnjosti ra*č*unara.

### <span id="page-13-0"></span>Uklanjanje **č**vrstog diska

- 1. Sledite postupke u odeljku Pre rada u unutrašnjosti ra*č*unara.
- 2. Uklonite poklopac.
- 3. Isključite SATA kabl i kabl za napajanje iz čvrstog diska.

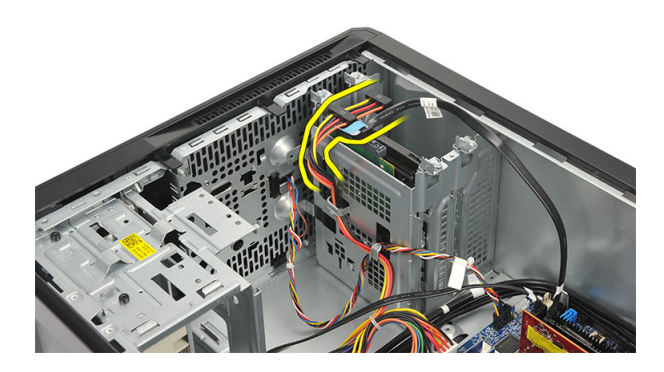

4. Uklonite zavrtnje koji učvršćuju čvrsti disk za računar.

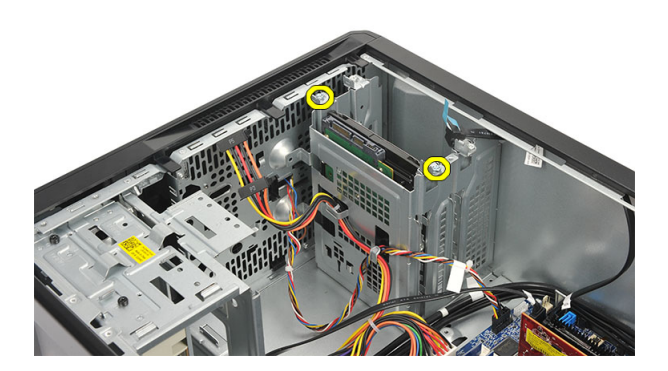

5. Uklonite čvrsti disk iz računara.

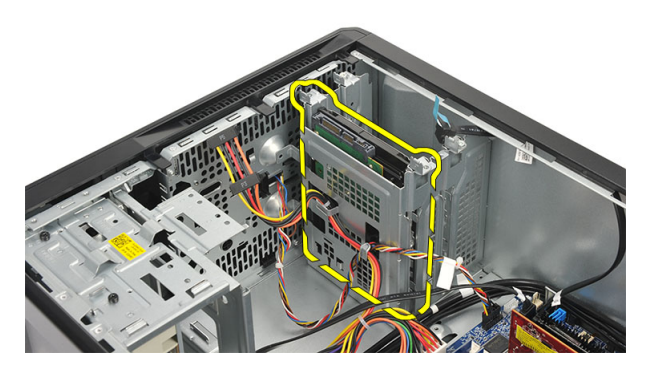

6. Uklonite zavrtnje da biste uklonili držače čvrstog diska sa čvrstog diska.

<span id="page-14-0"></span>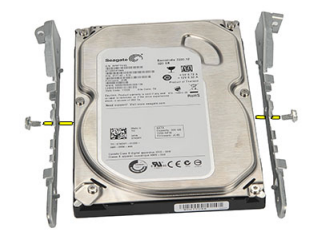

### Montiranje **č**vrstog diska

- 1. Vratite zavrtnje da biste učvrstili držače za čvrsti disk.
- 2. Vratite čvrsti disk u računar.
- 3. Vratite zavrtnje koji učvršćuju čvrsti disk za računar.
- 4. Povežite SATA kabl i kabl za napajanje sa čvrstim diskom.
- 5. Vratite poklopac.
- 6. Sledite postupke u odeljku Posle rada u unutrašnjosti ra*č*unara.

#### Uklanjanje kartice za beži**č**nu lokalnu mrežu (WLAN)

- 1. Sledite postupke u odeljku Pre rada u unutrašnjosti ra*č*unara.
- 2. Uklonite poklopac.
- 3. Isključite kablove za WLAN.

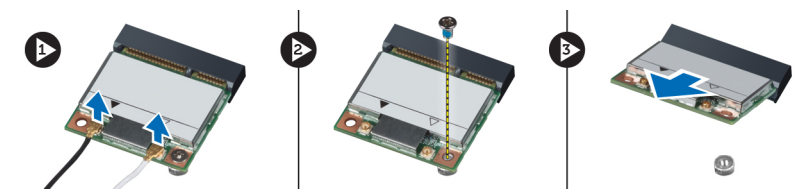

- 4. Uklonite zavrtanj koji učvršćuje WLAN karticu za konektor.
- 5. Podignite i uklonite WLAN karticu iz računara.

### Montiranje kartice za beži**č**nu lokalnu mrežu (WLAN)

- 1. Stavite WLAN karticu u odgovarajući konektor i pritisnite je dok ne nalegne na mesto da biste je učvrstili unutar konektora.
- 2. Pritegnite zavrtanj koji učvršćuje WLAN karticu za konektor.
- 3. Priključite WLAN kablove.
- 4. Vratite poklopac.
- 5. Sledite postupke u odeljku Posle rada u unutrašnjosti ra*č*unara.

### <span id="page-15-0"></span>Uklanjanje **č**ita**č**a kartica

- 1. Sledite postupke u odeljku Pre rada u unutrašnjosti ra*č*unara.
- 2. Uklonite:
	- a) poklopac
	- b) prednju masku
- 3. Isključite kabl čitača multimedijalnih kartica iz matične ploče. Izvadite kabl iz metalnih spona koje učvršćuju kabl duž unutrašnjosti računara u slučaju da takve spone postoje.

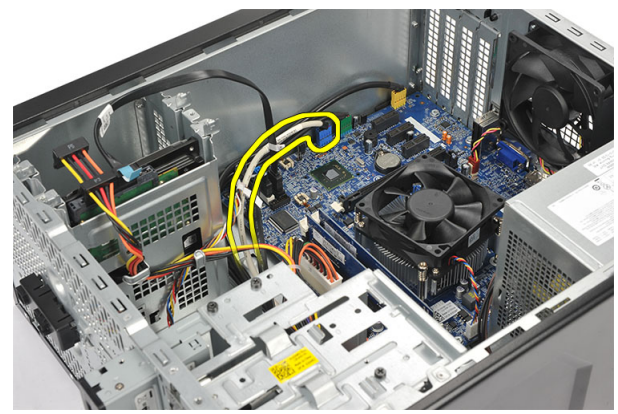

4. Uklonite zavrtnje koji učvršćuju čitač multimedijalnih kartica za rešetku jedinice.

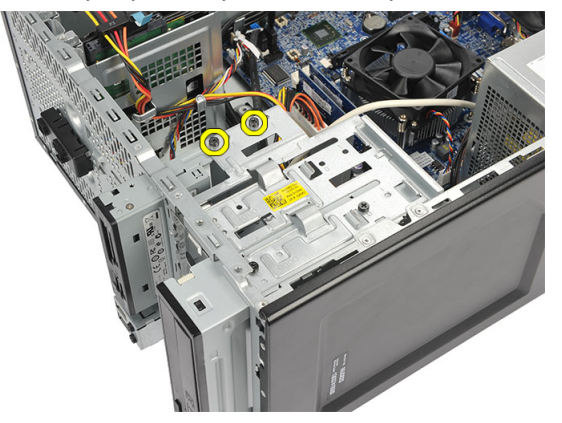

5. Izvucite čitač multimedijalnih kartica kroz prednji deo računara.

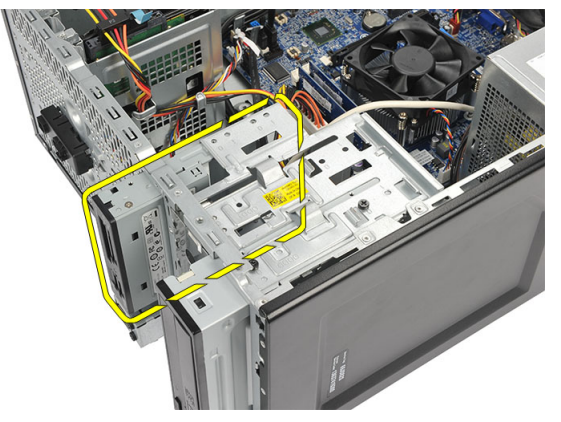

### <span id="page-16-0"></span>Montiranje **č**ita**č**a kartica

- 1. Gurnite čitač multimedijalnih kartica u računar kroz njegov prednji deo.
- 2. Vratite zavrtnje koji učvršćuju čitač multimedijalnih kartica za rešetku jedinice.
- 3. Provucite kabl kroz metalne spone koje učvršćuju kabl duž unutrašnjosti računara u slučaju da takve spone postoje.
- 4. Povežite kabl čitača multimedijalnih kartica sa matičnom pločom.
- 5. Vratite:
	- a) prednju ploču
	- b) poklopac
- 6. Sledite postupke u odeljku Posle rada u unutrašnjosti ra*č*unara.

#### Uklanjanje jedinice za napajanje (PSU)

- 1. Sledite postupke u odeljku Pre rada u unutrašnjosti ra*č*unara.
- 2. Uklonite poklopac.
- 3. Isključite sve kablove za napajanje koji su povezani sa čvrstim diskovima, optičkim diskovima i matičnom pločom.

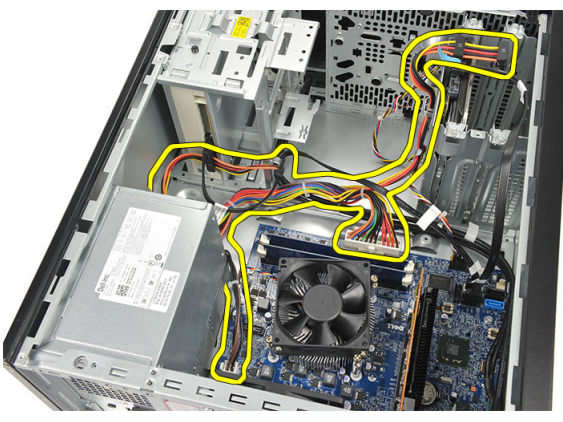

4. Uklonite zavrtnje koji učvršćuju jedinicu za napajanje za zadnji deo računara.

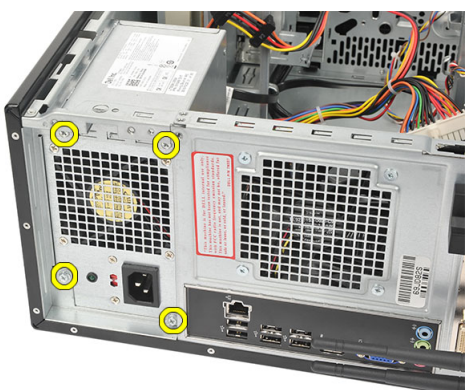

5. Pritisnite dugme za otpuštanje koje se nalazi na osnovi kućišta sistema, a zatim gurnite jedinicu za napajanje prema prednjem delu računara.

<span id="page-17-0"></span>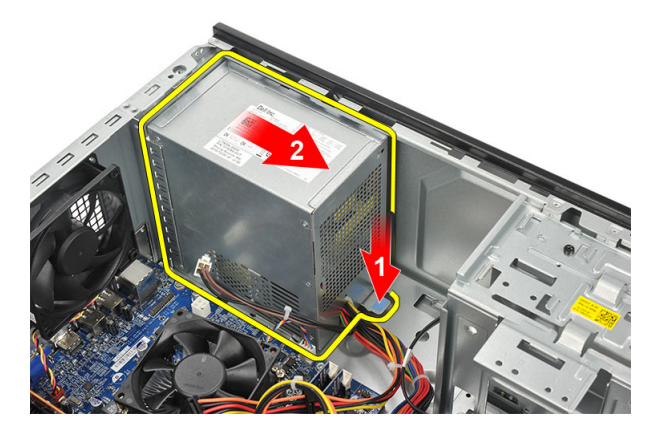

6. Podignite jedinicu za napajanje i uklonite je iz računara.

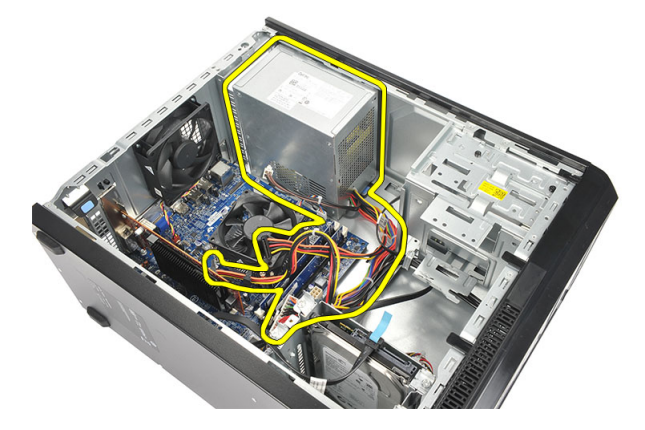

## Montiranje jedinice za napajanje (PSU)

- 1. Postavite jedinicu za napajanje na odgovarajuće mesto unutar računara.
- 2. Gurajte jedinicu za napajanje prema zadnjem delu računara dok se ne smesti u ležište.
- 3. Vratite zavrtnje koji učvršćuju jedinicu za napajanje za zadnji deo računara.
- 4. Povežite kablove za napajanje sa čvrstim diskovima, optičkim diskovima i matičnom pločom.
- 5. Vratite poklopac.
- 6. Sledite postupke u odeljku Posle rada u unutrašnjosti ra*č*unara.

### Uklanjanje sklopke za napajanje

- 1. Sledite postupke u odeljku Pre rada u unutrašnjosti ra*č*unara.
- 2. Uklonite poklopac.
- 3. Isključite i izvucite kabl sklopke za napajanje i LED diode čvrstog diska iz matične ploče.

<span id="page-18-0"></span>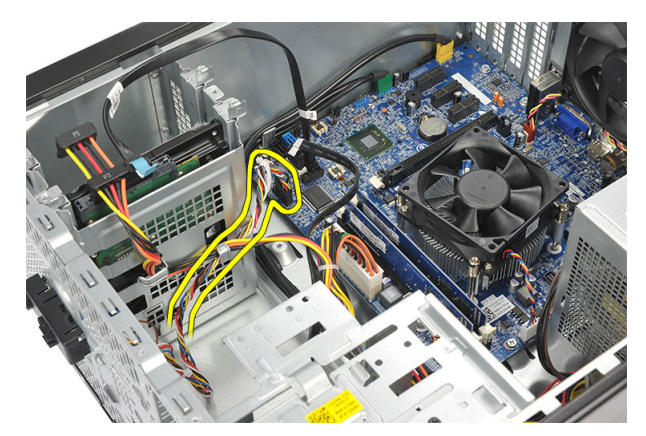

4. Pritisnite sklop sklopke za napajanje da biste otpustili jezičke i uklonili sklop sklopke za napajanje iz računara.

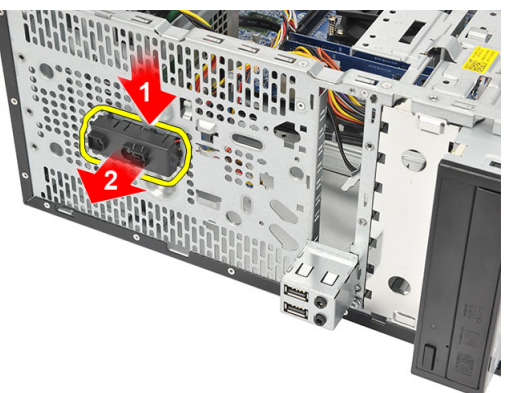

### Montiranje sklopke za napajanje

- 1. Gurajte sklop sklopke za napajanje/LED diode u računar dok se ne smesti u ležište.
- 2. Povežite kabl sklopke za napajanje i LED diode čvrstog diska sa matičnom pločom.
- 3. Vratite poklopac.
- 4. Sledite postupke u odeljku Posle rada u unutrašnjosti ra*č*unara.

### Uklanjanje U/I plo**č**e

- 1. Sledite postupke u odeljku Pre rada u unutrašnjosti ra*č*unara.
- 2. Uklonite poklopac.
- 3. Isključite audio kabl i USB kabl iz matične ploče.

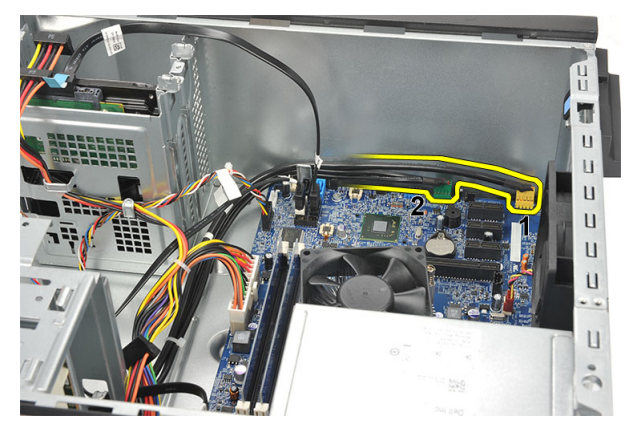

4. Izvadite kablove iz metalnih spona.

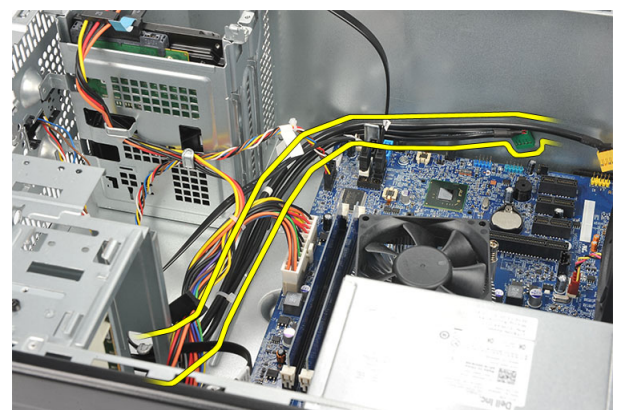

5. Uklonite zavrtanj koji učvršćuje U/I ploču za računar.

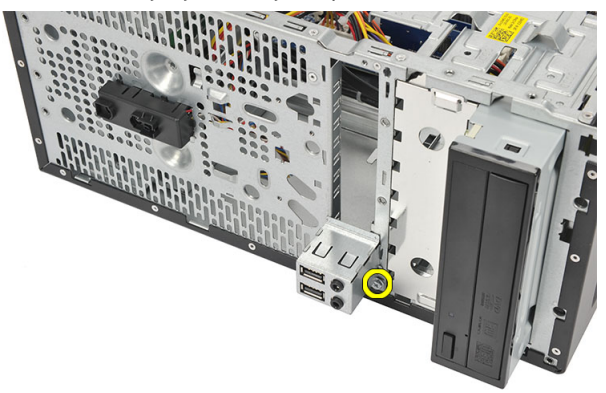

6. Uklonite U/I ploču sa računara.

<span id="page-20-0"></span>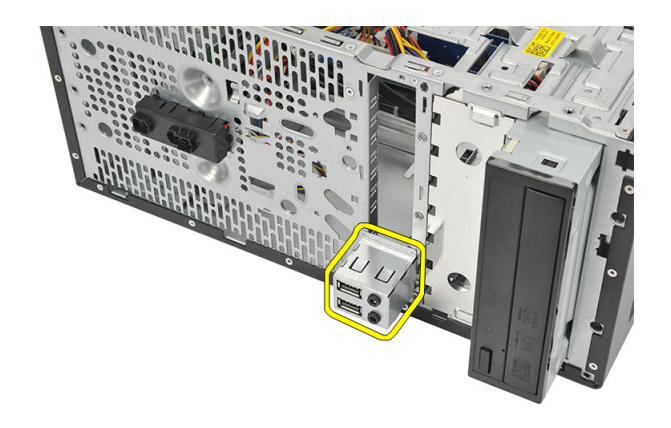

## Montiranje U/I plo**č**e

- 1. Postavite U/I ploču na svoje mesto na računaru.
- 2. Vratite zavrtanj da biste učvrstili U/I ploču za računar.
- 3. Sprovedite kablove kroz metalne spone.
- 4. Vratite poklopac.
- 5. Sledite postupke u odeljku Posle rada u unutrašnjosti ra*č*unara.

### Uklanjanje procesora

- 1. Sledite postupke u odeljku Pre rada u unutrašnjosti ra*č*unara.
- 2. Uklonite poklopac.
- 3. Isključite kabl sklopa rashladnog elementa i ventilatora iz matične ploče.

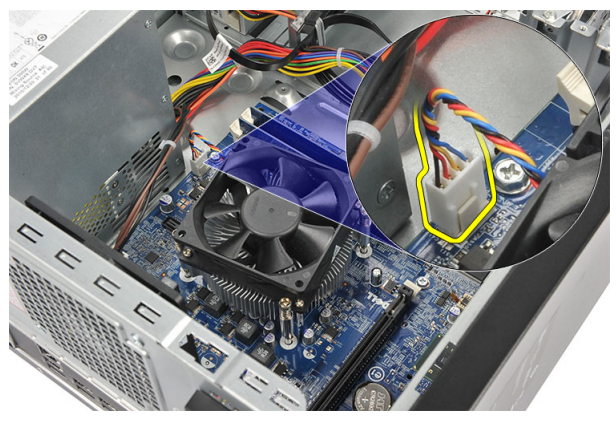

4. Olabavite neispadajuće zavrtnje koji učvršćuju sklop rashladnog elementa i ventilatora za matičnu ploču.

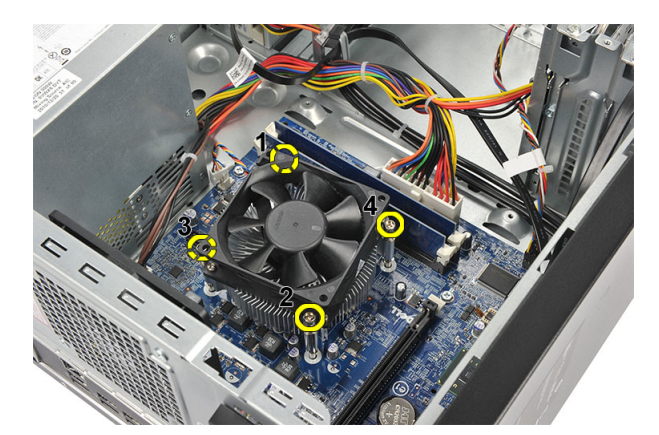

5. Podignite sklop rashladnog elementa i ventilatora i uklonite ga iz računara.

NAPOMENA: Postavite sklop sa ventilatorom na ravnu površinu tako da bude okrenut nadole, dok bi deo sa termalnom mašću trebalo da bude okrenut nagore.

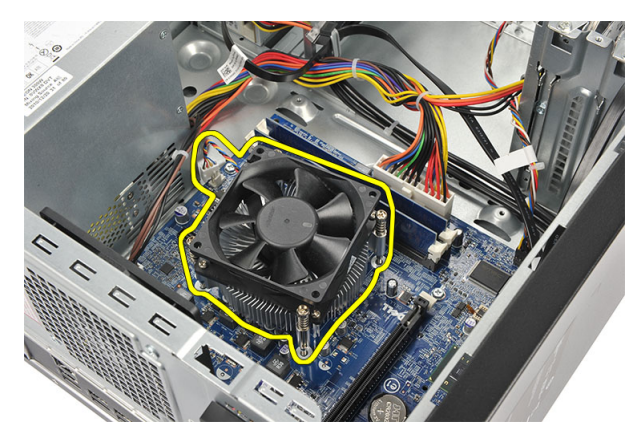

6. Pritisnite ručicu za otpuštanje da biste je povukli ka spolja i oslobodili iz kuke za učvršćivanje.

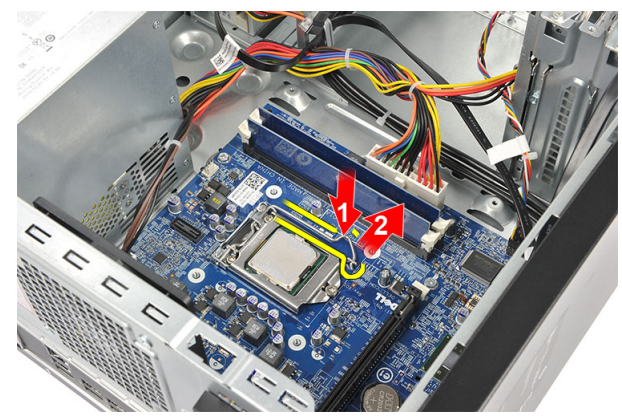

7. Podignite poklopac procesora.

<span id="page-22-0"></span>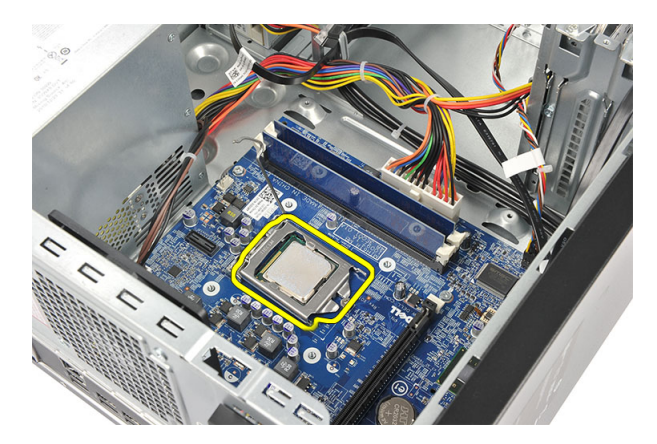

8. Podignite procesor da biste ga uklonili iz utičnice i stavite ga u antistatičko pakovanje.

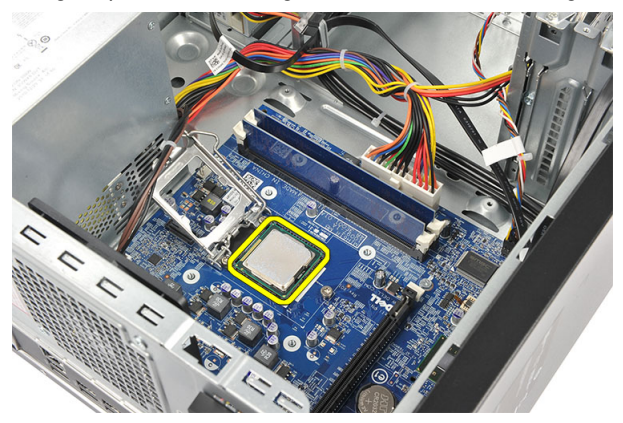

#### Montiranje procesora

- 1. Poravnajte urez na procesoru sa onim na utičnici i umetnite procesor u utičnicu.
- 2. Pritisnite ručicu za otpuštanje da biste je zaključali kukom za učvršćivanje.
- 3. Zatvorite poklopac procesora.
- 4. Postavite sklop rashladnog elementa i ventilatora na procesor.
- 5. Pritegnite neispadajuće zavrtnje koji učvršćuju sklop rashladnog elementa i ventilatora za matičnu ploču.
- 6. Povežite kabl sklopa rashladnog elementa i ventilatora sa matičnom pločom.
- 7. Vratite poklopac.
- 8. Sledite postupke u odeljku Posle rada u unutrašnjosti ra*č*unara.

### Uklanjanje dugmaste baterije

- 1. Sledite postupke u odeljku Pre rada u unutrašnjosti ra*č*unara.
- 2. Uklonite poklopac.
- 3. Pritisnite rezu za otpuštanje da biste izbacili dugmastu bateriju iz njenog ležišta.

<span id="page-23-0"></span>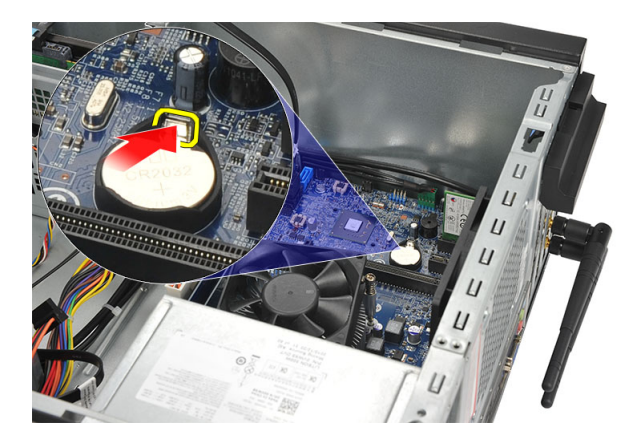

4. Izvadite dugmastu bateriju iz računara.

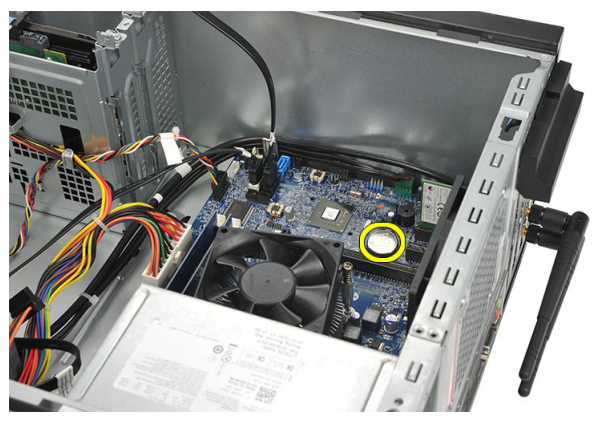

### Montiranje dugmaste baterije

- 1. Stavite dugmastu bateriju u odgovarajuće ležište na matičnoj ploči.
- 2. Ubacite dugmastu bateriju u ležište i pritiskajte je dok se ne smesti u njega.
- 3. Vratite poklopac.
- 4. Sledite postupke u odeljku Posle rada u unutrašnjosti ra*č*unara.

#### Uklanjanje mati**č**ne plo**č**e

- 1. Sledite postupke u odeljku Pre rada u unutrašnjosti ra*č*unara.
- 2. Uklonite:
	- a) poklopac
	- b) memoriju
	- c) ventilator sistema
	- d) procesor
	- e) karticu za proširenje
	- f) WLAN karticu
- 3. Isključite i izvadite sve kablove koji su povezani sa matičnom pločom.

<span id="page-24-0"></span>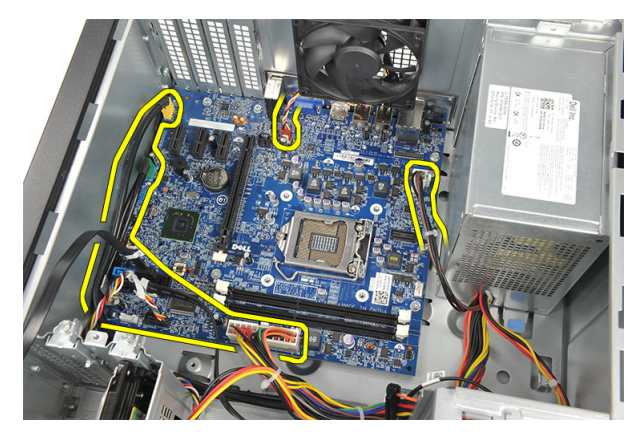

4. Uklonite zavrtnje koji učvršćuju matičnu ploču za računar.

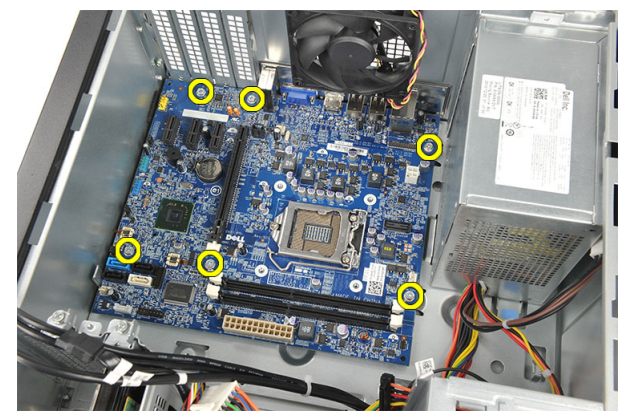

5. Gurajte matičnu ploču prema prednjem delu računara, a zatim je pažljivo nagnite pod uglom od 45 stepeni.

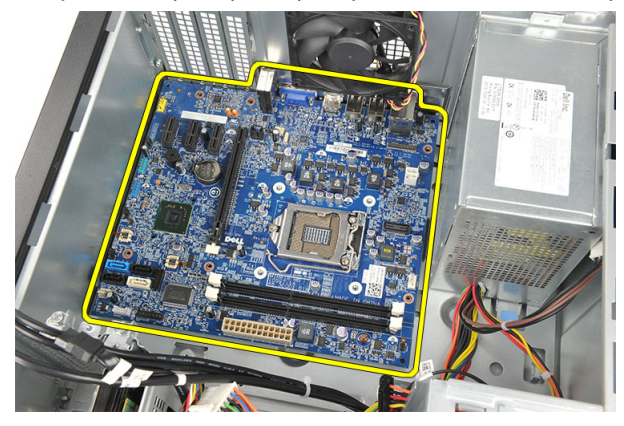

6. Podignite matičnu ploču i izvadite je iz kućišta računara, a zatim je stavite u antistatičko pakovanje.

## Izgled mati**č**ne plo**č**e

Sledeća slika prikazuje izgled matične ploče računara.

<span id="page-25-0"></span>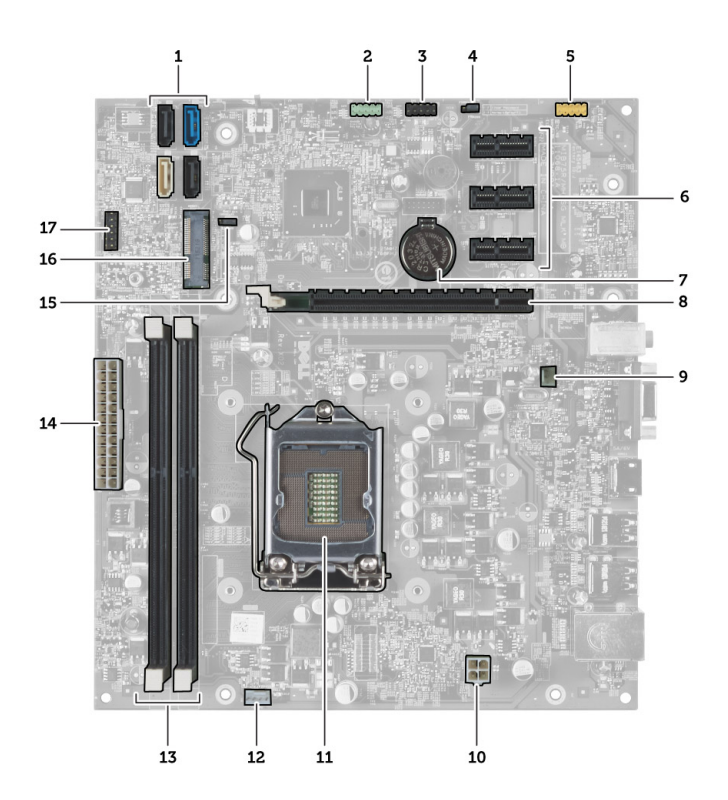

- 1. SATA konektori (SATA0, SATA1, SATA2, SATA3)
- 2. prednji USB konektor
- 3. prednji USB konektor
- 4. kratkospojnik za resetovanje lozinke
- 5. audio konektor
- 6. slot za PCI Express x1 karticu
- 7. CMOS (dugmasta) baterija
- 8. slot za PCI Express x16 karticu
- 9. konektor ventilatora sistema
- 10. konektor za napajanje
- 11. utičnica za procesor
- 12. konektor za ventilator procesora
- 13. konektori za memorijske module (DIMM 1 i 2)
- 14. glavni konektor za napajanje
- 15. kratkospojnik za CMOS podešavanja
- 16. konektor za PCI Express mini karticu
- 17. konektor za napajanje prednje LED diode

#### Montiranje mati**č**ne plo**č**e

- 1. Postavite matičnu ploču u računar, a zatim je gurnite prema zadnjem delu računara.
- 2. Vratite zavrtnje koji učvršćuju matičnu ploču za računar.
- 3. Povežite sve kablove sa matičnom pločom.
- 4. Vratite:
- a) memoriju
- b) ventilator sistema
- c) WLAN karticu
- d) karticu za proširenje
- e) procesor
- f) poklopac
- 5. Sledite postupke u odeljku Posle rada u unutrašnjosti ra*č*unara.

# <span id="page-28-0"></span>Podešavanje sistema

Program za podešavanje sistema (System Setup) omogućava upravljanje hardverom računara i utvrđuje opcije na nivou BIOS-a. U programu za podešavanje sistema (System Setup), možete da:

- Promenite podešavanja za NVRAM nakon dodavanja ili uklanjanja hardvera
- Prikažete konfiguraciju hardvera sistema
- Omogućite ili onemogućite integrisane uređaje
- Postavite granične vrednosti za performanse i upravljanje energijom
- Upravljate bezbednošću računara

### Boot Sequence (Sekvenca pokretanja sistema)

Sekvenca pokretanja sistema omogućava da premostite redosled uređaja za pokretanje sistema utvrđen u programu za podešavanje sistema i sistem pokrenete direktno sa željenog uređaja (na primer: optički disk ili tvrdi disk). Tokom samoispitavanja pri uključenju napajanja (eng. Power-on Self Test - POST), kada se pojavi logotip Dell, možete da:

- Pristupite programu za podešavanje sistema (System Setup) pritiskom na taster <F2>
- Pozovete meni za jedno pokretanje sistema pritiskom na taster <F12>

Meni za jedno pokretanje sistema prikazuje uređaje sa kojih možete da izvršite podizanje sistema, uključujući opciju dijagnostike. Opcije menija za pokretanje sistema su:

- Removable Drive (Zamenljivi disk) (ako je dostupno)
- STXXXX Drive (STXXXX disk)

**ZA NAPOMENA:** XXX označava broj SATA disk jedinice.

- Optical Drive (Optički disk)
- Diagnostics (Dijagnostika)

NAPOMENA: Ako izaberite opciju Diagnostics (Dijagnostika), prikazaće se ekran ePSA diagnostics (ePSA Ø dijagnostika).

Ekran sa sekvencom pokretanja sistema takođe prikazuje opciju za pristupanje ekranu programa za podešavanje sistema (System Setup).

#### Tasteri za navigaciju

Sledeća tabela prikazuje tastere za navigaciju programa za podešavanje sistema.

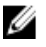

NAPOMENA: Kod najvećeg broja opcija za podešavanje sistema promene koje vršite se snimaju ali ne postaju aktivne dok ponovo ne pokrenete sistem.

#### <span id="page-29-0"></span>Tabela 1. Tasteri za navigaciju

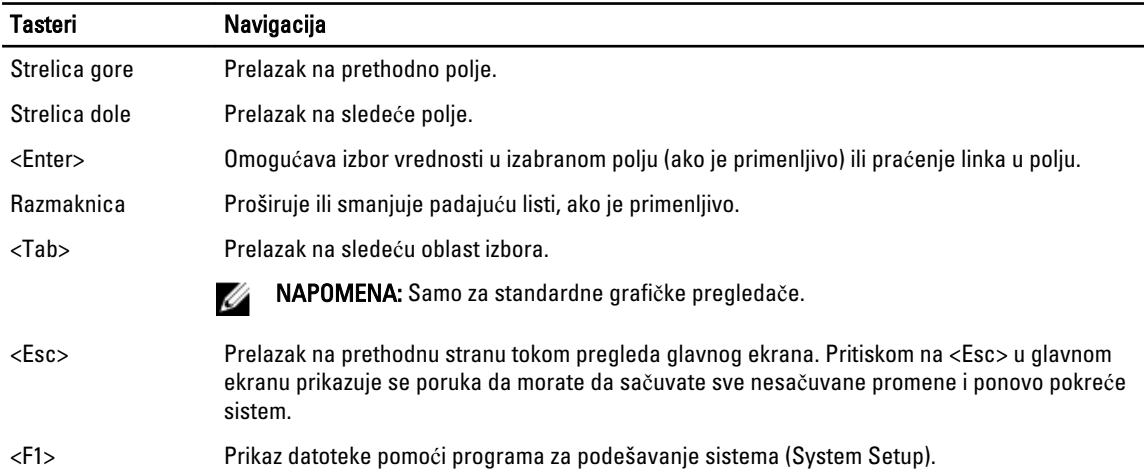

#### Pregled Podešavanja sistema

Program za podešavanje sistema (System Setup) omogućava da:

- promenite informacije o konfiguraciji sistema nakon dodavanja, promene ili uklanjanja hardvera na vašem računaru
- podesite ili promenite korisničke opcije kao što je lozinka korisnika.
- pročitate trenutnu veličinu memorije ili podesite tip instaliranog čvrstog diska.

Pre korišćenja programa za podešavanja sistema, preporučuje se da zapišete informacije sa ekrana programa za podešavanje sistema za kasniju upotrebu.

#### OPREZ: Ukoliko niste iskusan korisnik ra**č**unara, ne menjajte postavke ovog programa. Neke promene mogu uzrokovati nepravilan rad ra**č**unara.

#### Pristupanje programu za podešavanje sistema

- 1. Uključite (ili ponovo pokrenite) računar.
- 2. Kada se prikaže plavi DELL logotip, morate sačekati da se pojavi F2 odzivnik
- 3. Kada se pojavi F2 odzivnik, odmah pritisnite taster <F2>.

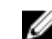

K NAPOMENA: F2 odzivnik označava da je tastatura aktivna. Ovaj odzivnik se može pojaviti veoma brzo, tako da morate čekati da se prikaže, a zatim pritisnuti taster <F2>. Ako taster <F2> pritisnete pre nego što se to od vas zatraži, taj pritisak na taster se gubi.

4. Ako čekate predugo i pojavi se logotip operativnog sistema, nastavite da čekate dok ne vidite Microsoft Windows radnu površinu. Zatim isključite računar i pokušajte ponovo.

#### Podešavanja kratkospojnika

Da biste promenili podešavanje kratkospojnika, povucite zatvarač sa njegovog(ih) pina(ova) i pažljivo ga postavite na pin(ove) označene na matičnoj ploči. Sledeća tabela prikazuje podešavanja kratskopojnika matične ploče.

#### <span id="page-30-0"></span>Tabela 2. Podešavanja kratkospojnika

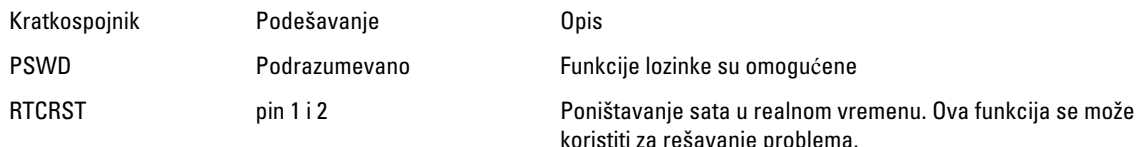

#### Ekrani programa System Setup (Podešavanje sistema)

#### Tabela 3. Izgled programa System Setup (Podešavanje sistema)

Meni (Meni) — Pojavljuje se pri vrhu prozora programa System Setup (Podešavanje sistema). Ovo polje pruža meni za pristup opcijama programa za podešavanje sistema. Pritiskajte tastere < Strelica levo > i < Strelica desno > za navigaciju. Kada je opcija u delu Menu (Meni) istaknuta, Options List (Lista opcija) navodi opcije koje određuju hardver instaliran na računaru.

Options List (Lista opcija) — Pojavljuje Options Field (Polje opcija) se na levoj strani prozora programa System Setup (Podešavanje sistema). Ovo polje navodi karakteristike koje određuju konfiguraciju računara, uključujući instalirani hardver, potrošnju struje i bezbednosne karakteristike. Krećite se gore i dole po listi pomoću tastera strelica nagore i nadole. Kada je opcija označena, Options Field (Polje opcija) prikazuje trenutna i dostupna podešavanja za opciju.

Pojavljuje se na desnoj strani opcije Dell Diagnostics (Dell dijagnostika) i sadrži informacije o svakoj opciji navedenoj na listi Dell Diagnostics (Dell dijagnostika). U ovom polju možete videti informacije o računaru i izvršiti promene trenutnih podešavanja. Pritisnite taster < Enter> da biste izvršili promene trenutnih podešavanja. Pritisnite taster < ESC > da biste se vratili na listu Dell Diagnostics (Dell dijagnostika).

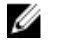

NAPOMENA: Ne mogu da se menjaju sva podešavanja navedena u listi Options Field (Polje opcija).

Dell Diagnostics (Dell dijagnostika) — Pojavljuje se na desnoj strani prozora

programa System Setup (Podešavanje sistema) i sadrži informacije o pomoći u vezi sa opcijama izabranim u opciji Dell Diagnostics (Dell dijagnostika).

Key Functions (Funkcije tastera) — Pojavljuje se ispod polja Dell Diagnostics (Dell dijagnostika) i navodi tastere i njihove funkcije unutar aktivnog polja programa za podešavanje sistema.

Koristite sledeće tastere za navigaciju kroz ekrane programa System Setup (Podešavanje sistema):

#### Tabela 4. Opis funkcija tastera

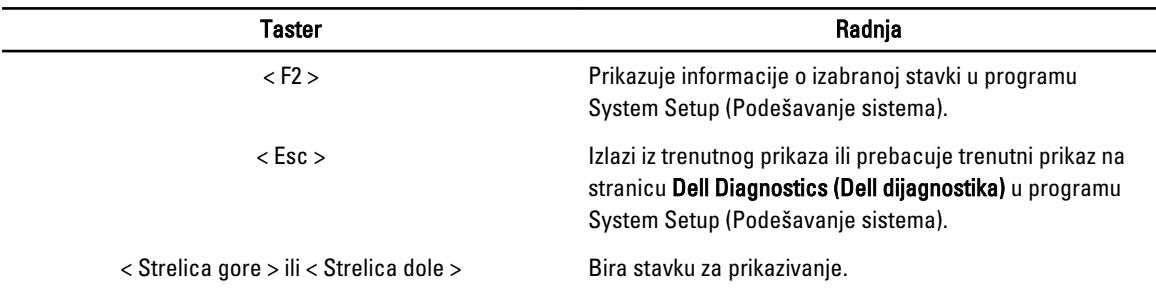

<span id="page-31-0"></span>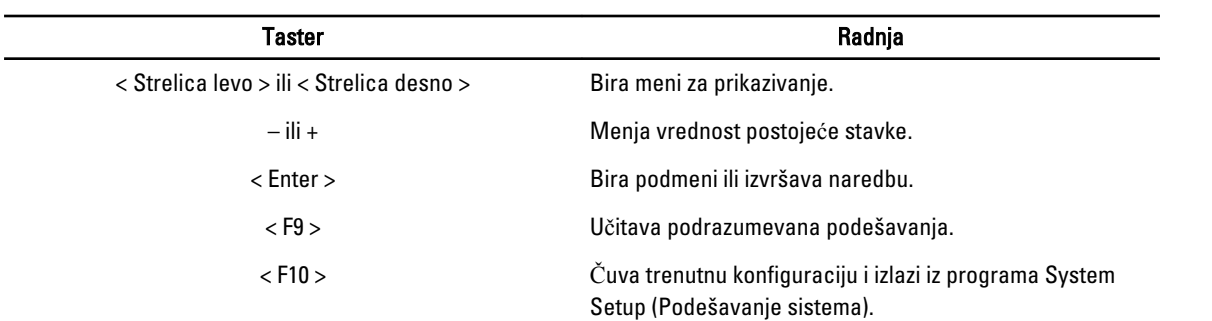

# Opcije programa System Setup (Podešavanje sistema)

#### Tabela 5. Main (Opšte)

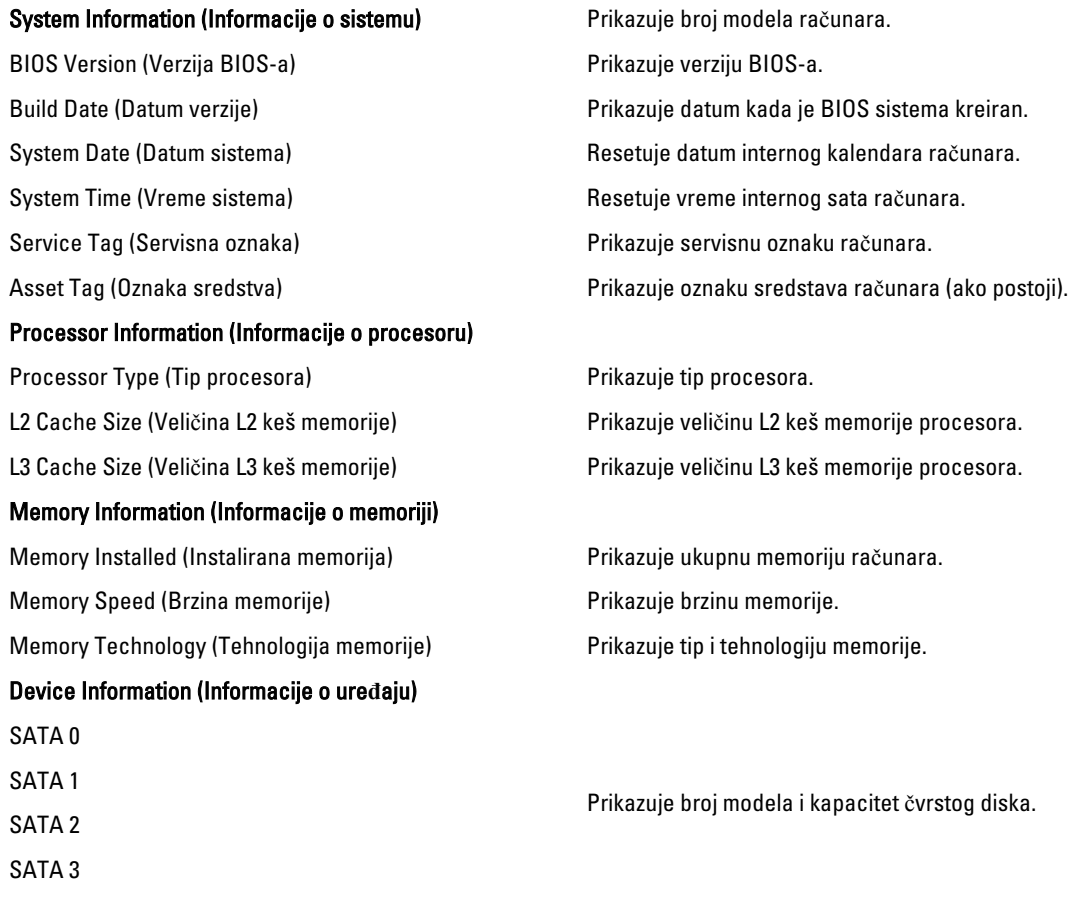

Tabela 6. Advanced (Napredno)

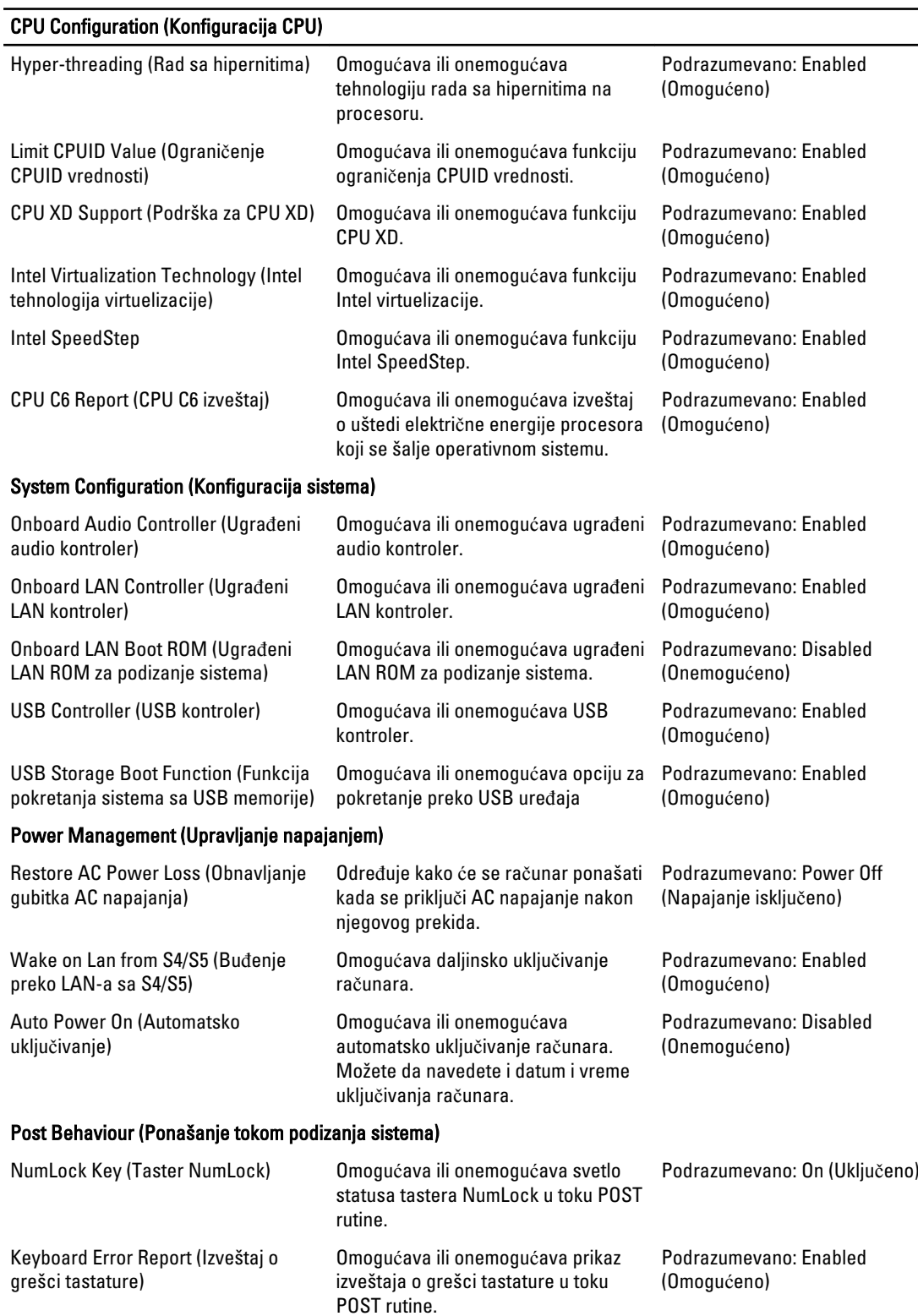

#### <span id="page-33-0"></span>Tabela 7. Boot (Pokretanje sistema)

![](_page_33_Picture_280.jpeg)

#### Exit (Iza**đ**i)

Ovaj odeljak vam omogućava da sačuvate, odbacite i učitate podrazumevana podešavanja pre izlaska iz programa System Setup (Podešavanje sistema).

#### Ažuriranje BIOS-a

Preporučuje se da ažurirate BIOS (podešavanje sistema), nakon zamene matične ploče ili ako je dostupna dopuna. Za noutbuk računare, proverite da li je baterija računara potpuno napunjena i priključena na strujnu utičnicu

- 1. Restarttujte računar.
- 2. Idite na support.dell.com/support/downloads.
- 3. Ako imate servisnu oznaku ili kod za brzi servis računara:

NAPOMENA: Kod stonih računara servisna oznaka se nalazi sa prednje strane računara.

**ZA NAPOMENA:** Kod noutbuk računara servisna oznaka se nalazi sa donje strane računara.

- a) Unesite servisnu oznaku ili kod za brzi servis i kliknite na Submit (Pošalji).
- b) Kliknite na Submit (Pošalii) i nastavite do 5. koraka.
- 4. Ako nemate servisnu oznaku ili kod za brzi servis, izaberite neku od sledećih opcija:
	- a) Automatically detect my Service Tag for me (Automatski prona**đ**i moju servisnu oznaku)
	- b) Choose from My Products and Services List (Izaberi sa liste Moji proizvodi i servisi)
	- c) Choose from a list of all Dell products (Izaberi sa liste Dell proizvoda)
- 5. Na ekranu sa aplikacijama i upravljačkim programima, u padajućoj listi Operating System (Operativni sistem) izaberite BIOS.
- 6. Pronađite najnoviju BIOS datoteku i kliknite na Download File (Preuzmi datoteku).
- 7. Izaberite način preuzimanja koji vam najviše odgovara u prozoru Please select your download method below (Izaberite na**č**in preuzimanja u nastavku); kliknite na Download Now (Preuzmi odmah). Pojavljuje se prozor File Download (Preuzimanje datoteke).
- 8. Kliknite na Save (Sa**č**uvaj) da biste sačuvali datoteku na računaru.
- 9. Kliknite na Run (Pokreni) da biste instalirali ažurirana podešavanja BIOS-a na računar. Sledite uputstva na ekranu.

## <span id="page-34-0"></span>Brisanje zaboravljene lozinke

Bezbednosne funkcije softvera računara uključuju sistemsku lozinku i lozinku za podešavanje. Kratkospojnik za lozinku onemogućava bilo koje lozinke koje se trenutno koriste. Postoje 3 pina za kratkospojnik lozinke.

- 1. Sledite postupke u odeljku Pre rada u unutrašnjosti ra*č*unara.
- 2. Uklonite poklopac.
- 3. Da biste pronašli kratkospojnik za resetovanje lozinke na matičnoj ploči, pogledajte odeljak Izgled matične ploče.
- 4. Uklonite priključak kratkospojnika za dva pina sa pinova 2 i 3 i prebacite ga na pinove 1 i 2

![](_page_34_Picture_6.jpeg)

![](_page_34_Picture_7.jpeg)

![](_page_34_Picture_8.jpeg)

- 5. Montirajte poklopac.
- 6. Uključite kabl za napajanje računara u električnu utičnicu, a zatim uključite računar da biste obrisali lozinku.
- 7. Isključite računar i izvucite kabl za napajanje iz električne utičnice.
- 8. Uklonite poklopac.
- 9. Vratite kratkospojnik na pinove 2 i 3.

![](_page_34_Picture_14.jpeg)

![](_page_34_Picture_15.jpeg)

![](_page_34_Picture_16.jpeg)

- 10. Montirajte poklopac.
- 11. Sledite postupke u odeljku Posle rada u unutrašnjosti ra*č*unara.
- 12. Uključite računar.
- 13. Pristupite programu za podešavanje sistema i dodelite novu lozinku sistema ili lozinku za podešavanje.

### <span id="page-35-0"></span>Brisanje CMOS podešavanja

- 1. Sledite postupke u odeljku Pre rada u unutrašnjosti ra*č*unara.
- 2. Uklonite poklopac.
- 3. Da biste pronašli kratkospojnik za CMOS podešavanja na matičnoj ploči, pogledajte odeljak Izgled matične ploče.
- 4. Uklonite priključak kratkospojnika za 2 pina sa pinova 2 i 3 i prebacite ga na pinove 1 i 2

![](_page_35_Picture_5.jpeg)

- 5. Montirajte poklopac.
- 6. Uključite kabl za napajanje računara u električnu utičnicu, a zatim uključite računar da biste obrisali CMOS podešavanja.
- 7. Isključite računar i izvucite kabl za napajanje iz električne utičnice.
- 8. Uklonite poklopac.
- 9. Vratite kratkospojnik na pinove 2 i 3.

![](_page_35_Picture_11.jpeg)

![](_page_35_Picture_12.jpeg)

![](_page_35_Picture_13.jpeg)

![](_page_35_Picture_14.jpeg)

- 10. Montirajte poklopac.
- 11. Sledite postupke u odeljku Posle rada u unutrašnjosti ra*č*unara.
- 12. Uključite računar.

#### Lozinka sistema i lozinka za podešavanje

Možete da kreirate lozinku sistema i lozinku za podešavanje da biste zaštitili računar.

<span id="page-36-0"></span>![](_page_36_Picture_243.jpeg)

OPREZ: Lozinke pružaju osnovni nivo bezbednosti podataka na ra**č**unaru.

![](_page_36_Picture_2.jpeg)

OPREZ: Svako može pristupiti podacima ukladištenim na ra**č**unaru ako ra**č**unar nije zaklju**č**an ili pod nadzorom.

NAPOMENA: Računar se isporučuje sa onemogućenom funkcijom lozinke sistema i lozinke za podešavanje.

#### Dodeljivanje lozinke sistema i lozinke za podešavanje

Možete da dodelite novu lozinku sistema i/ili lozinku za podešavanje ili promenite postojeću lozinku sistema i/ili lozinku za podešavanje samo kada je Password Status (Status lozinke) Unlocked (Otklju**č**ana). Ako je status lozinke Locked (Zaklju**č**ana), nije moguće promeniti lozinku sistema.

![](_page_36_Picture_7.jpeg)

NAPOMENA: Ako je kratkospojnik lozinke onemogućen, postojeća lozinka sistema i lozinka za podešavanje se brišu i nije potrebno da unosite lozinku sistema da biste se prijavili na računar.

Da biste pristupili podešavanju sistema, pritisnite <F2> odmah nakon uključivanja ili ponovnog pokretanja.

1. U BIOS-u sistema ili ekranu System Setup (Podešavanje sistema), izaberite System Security (Bezbednost sistema) i pritisnite <Enter>.

Pojavljuje se ekran System Security (Bezbednost sistema).

- 2. Na ekranu System Security (Bezbednost sistema), proverite da li je Password Status (Status lozinke) Unlocked (Otklju**č**ano).
- 3. Izaberite System Password (Lozinka sistema), unesite lozinku sistema i pritisnite <Enter> ili <Tab>. Koristite sledeće smernice da biste dodelili lozinku sistema:
	- Lozinka može imati do 32 znakova.
	- Lozinka može sadržati brojeve od 0 do 9.
	- Dozvoljena su samo mala slova, dok mala slova nisu dozvoljena.
	- Dozvoljeni su samo sledeći specijalni znaci: razmak, ("), (+), (,), (-), (.), (/), (;), ([), (\), (]), (`).

Ponovo unesite lozinku sistema kada se to od vas zatraži.

- 4. Unesite lozinku sistema koju ste uneli ranije i kliknite na OK.
- 5. Izaberite Setup Password (Lozinka za podešavanje), unesite lozinku sistema i pritisnite <Enter> ili <Tab>. Pojavljuje se poruka da ponovo unesete lozinku za podešavanje.
- 6. Unesite lozinku za podešavanje koju ste uneli ranije i kliknite na OK.
- 7. Pritisnite <Esc> i pojavljuje se poruka za čuvanje promena.
- 8. Pritisnite <Y> da biste sačuvali promene.

Računar se ponovo pokreće.

#### Brisanje ili promena postoje**ć**e lozinke sistema i/ili lozinke za podešavanje

Proverite da li je Password Status (Status lozinke) Unlocked (Otključana) (u programu za podešavanje sistema (System Setup)) pre nego što pokušate da obrišete ili izmenite postojeću lozinku sistema i/ili lozinku za podešavanje. Lozinku sistema ili lozinku za podešavanje ne možete da promenite ako je Password Status (Status lozinke) Locked (Zaključana). <span id="page-37-0"></span>Da biste pristupili programu za podešavanje sistema (System Setup), pritisnite <F2> odmah nakon uključivanja ili ponovnog uključivanja.

1. U BIOS-u sistema ili ekranu System Setup (Podešavanje sistema), izaberite System Security (Bezbednost sistema) i pritisnite <Enter>.

Prikazuje se ekran System Security (Bezbednost sistema).

- 2. Na ekranu System Security (Bezbednost sistema), proverite da li je Password Status (Status lozinke) Unlocked (Otklju**č**ano).
- 3. Izaberite System Password (Lozinka sistema), izmenite ili obrišite postojeću lozinku sistema i pritisnite <Enter> ili  $\angle$ Tah $\angle$
- 4. Izaberite Setup Password (Lozinka za podešavanje), izmenite ili obrišite postojeću lozinku za podešavanje i pritisnite <Enter> ili <Tab>.

**ZA NAPOMENA:** Ako menjate lozinku sistema i/ili lozinku za podešavanje, ponovo unesite novu lozinku kada se to od vas zatraži. Ako brišete lozinku sistema i/ili lozinku za podešavanje, potvrdite brisanje kada se to od vas zatraži.

- 5. Pritisnite <Esc> i pojavljuje se poruka za čuvanje promena.
- 6. Pritisnite <Y> da biste sačuvali promene i izašli iz programa za podešavanje sistema (System Setup). Računar se ponovo pokreće.

#### Onemogu**ć**avanje sistemske lozinke

Bezbednosne funkcije softvera sistema uključuju sistemsku lozinku i određivanje lozinke. Lozinka prespojnika onemogućava korišćenje trenutne(ih) lozinke(i).

Ø

NAPOMENA: Osim toga, možete da koristite sledeće korake za onemogućavanje zaboravljene lozinke.

- 1. Sledite procedure u odeljku Pre rada u unutrašnjosti ra*č*unara.
- 2. Skinite poklopac.
- 3. Odredite tip PSWD prespojnika na sistemskoj ploči.
- 4. Uklonite PSWD prespojnik sa sistemske ploče.

NAPOMENA: Postojeće lozinke neće biti onemogućene (izbrisane) sve dok se računar ne pokrene bez prespojnika.

5. Instalirajte poklopac.

NAPOMENA: Ako dodelite novu sistemsku lozinku i/ili lozinku za podešavanje sa instaliranim PSWD prespojnikom, sistem će onemogućiti novu(e) lozinku(e) sledeći put kada se pokrene.

- 6. Priključite računar na električnu utičnicu i uključite ga.
- 7. Isključite računar i izvadite kabl za napajanje iz električne utičnice.
- 8. Skinite poklopac.
- 9. Zamenite PSWD prespojnik na sistemskoj ploči.
- 10. Instalirajte poklopac.
- 11. Sledite procedure u odeljku Posle rada u unutrašnjosti ra*č*unara.
- 12. Uključite računar.
- 13. Idite na podešavanje sistema i dodelite novu sistemsku lozinku ili lozinku za podešavanje. Vidite Odre*đ*ivanje sistemske lozinke.

# <span id="page-38-0"></span>Dijagnostika

Ako imate problem sa računarom, pokrenite ePSA dijagnostiku pre kontaktiranja Dell tehničke podrške. Cilj pokretanja dijagnostike je testiranje hardvera računara bez korišćenja dodatne opreme ili rizika od gubitka podataka. Ukoliko niste u mogućnosti da problem rešite sami, osoblje za servis i podršku može koristiti rezultate dijagnostike kako bi vam pomogli da rešite problem.

### Enhanced Pre-Boot System Assessment (ePSA) dijagnostika

ePSA dijagnostika (takođe se naziva dijagnostika sistema) vrši sveobuhvatnu proveru hardvera. ePSA dijagnostika je ugrađena zajedno sa BIOS-om a pokreće je BIOS interno. Ugrađena dijagnostika sistema pruža niz opcija za određene uređaje ili grupe uređaja koje vam omogućavaju da:

- Pokrenete testove automatski ili u interaktivnom režimu
- Ponovite testove
- Prikažete ili sačuvate rezultate testova
- Prođete kroz testove kako biste uveli dodatne opcije testiranja da biste obezbedili dodatne informacija o neispravnom(im) uređaju(ima)
- Pregledate statusne poruke koje pružaju informacije o tome da li su testovi uspešno završeni
- Pregledate poruke o greškama koje pružaju informacije o problemima nastalim tokom testiranja

OPREZ: Dijagnostiku sistema koristite samo za testiranje vašeg ra**č**unara. Koriš**ć**enje ovog programa na drugim ra**č**unarima može dovesti do pojave neta**č**nih rezultata ili poruka o greškama.

**ZA NAPOMENA:** Neki testovi za posebne uređaje zahtevaju interakciju korisnika. Uvek budite pored terminala računara za vreme obavljanja dijagnostičkih testova.

- 1. Uključite računar.
- 2. Dok se sistem računara pokreće, pritisnite taster <F12> kada se pojavi Dell logotip.
- 3. Na ekranu za podizanje sistema izaberite opciju Diagnostics (Dljagnostika). Prikazuje se prozor Enhanced Pre-boot System Assessment (Proširena procena sistema pre podizanja), i navode svi uređaji pronađeni na računaru. Dijagnostika pokreće testiranje na svim pronađenim uređajima.
- 4. Ako želite da pokrenete test na određenom uređaju, pritisnite <Esc> i kliknite na Yes (Da) da biste zaustavili dijagnostički test.
- 5. Izaberite uređaj u levom oknu i kliknite na Run Tests (Pokreni testove).
- 6. Ako postoje bilo kakvi problemi prikazaće se kodovi grešaka. Zabeležite kod greške i obavestite kompaniju Dell.

# <span id="page-40-0"></span>Rešavanje problema

# Dijagnosti**č**ki LED kodovi

![](_page_40_Picture_287.jpeg)

![](_page_41_Picture_246.jpeg)

<span id="page-41-0"></span>**Status LED svetala za napajanje Mogući uzrok Koraci u otklanjanju problema** 

#### Tabela 9. Tonski kodovi, njihovi uzroci i koraci u otklanjanju problema

![](_page_41_Picture_247.jpeg)

## Poruke o dijagnosti**č**kim greškama

![](_page_41_Picture_248.jpeg)

![](_page_42_Picture_283.jpeg)

![](_page_43_Picture_285.jpeg)

![](_page_44_Picture_279.jpeg)

<span id="page-45-0"></span>![](_page_45_Picture_267.jpeg)

# Sistemske poruke o greškama

![](_page_45_Picture_268.jpeg)

![](_page_46_Picture_160.jpeg)

izvan opsega može ali ne mora ukazivati na moguć

problem sa čvrstim diskom)

# <span id="page-48-0"></span>Tehni**č**ke specifikacije

![](_page_48_Picture_2.jpeg)

NAPOMENA: Ponuda se može razlikovati po regionima. Sledeće specifikacije su samo one koje se po zakonu moraju isporučivati sa računarom. Za dodatne informacije u vezi sa konfiguracijom računara, kliknite na Start $\rightarrow$ Pomo**ć** i podrška i izaberite opciju za prikaz informacija o računaru.

![](_page_48_Picture_162.jpeg)

Integrisana **Integrisana** Realtek 10/100/1000 Mbps Ethernet

![](_page_49_Picture_181.jpeg)

![](_page_50_Picture_180.jpeg)

![](_page_50_Picture_181.jpeg)

#### Temperatura:

![](_page_50_Picture_182.jpeg)

#### Okruženje

Nadmorska visina:

Relativna vlažnost 20% do 80% (bez kondenzacije)

Tokom rada –16 m do m (–50 do ft)

![](_page_51_Picture_6.jpeg)

Skladištenje -15,20 m do 10.668 m (-50 ft do 35.000 ft)

Nivo zagađenosti vazduha G1, kao što je definisano u standardu ISA-S71.04–1985

# <span id="page-52-0"></span>Kontaktiranje kompanije Dell

![](_page_52_Picture_2.jpeg)

NAPOMENA: Ako nemate aktivnu vezu sa Internetom, kontakt informacije možete pronaći na fakturi, otpremnici, računu ili katalogu Dell proizvoda.

Dell nudi nekoliko opcija za onlajn i telefonsku podršku i servis. Dostupnost zavisi od zemlje i proizvoda, a neke usluge možda neće biti dostupne u vašoj oblasti. Ako želite da kontaktirate Dell u vezi prodaje, tehničke podrške ili pitanja u vezi korisničkih usluga:

- 1. Posetite support.dell.com.
- 2. Izaberite svoju kategoriju podrške.
- 3. Ako ne živite u Sjedinjenim Državama, izaberite međunarodni broj vaše zemlje u dnu stranice support.dell.com ili izaberite All (Sve) da biste videli ostale mogućnosti.
- 4. Izaberite odgovarajuću uslugu ili vezu za podršku na osnovu vaših potreba.